# Chroma

## Programmable AC Source 64xx Series Soft Panel User's Manual

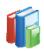

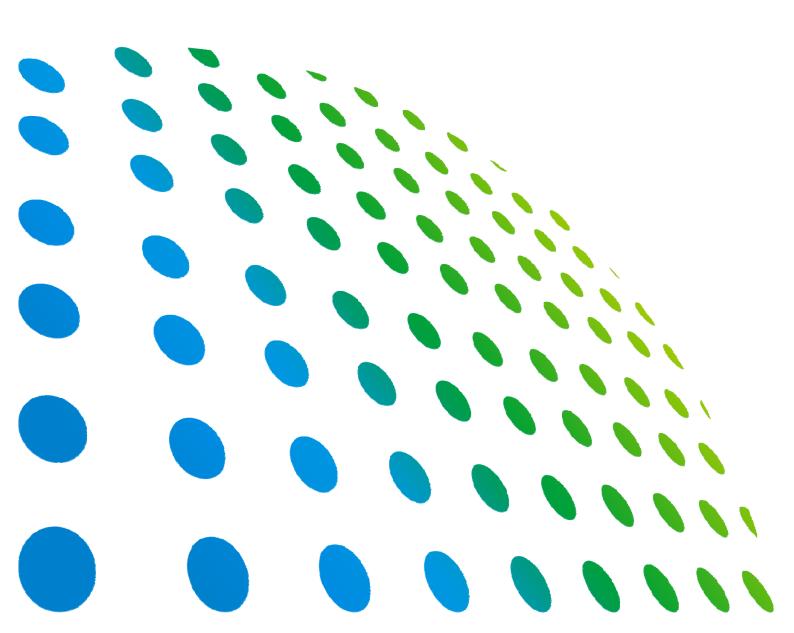

Programmable AC Source 64xx Series Soft Panel User's Manual

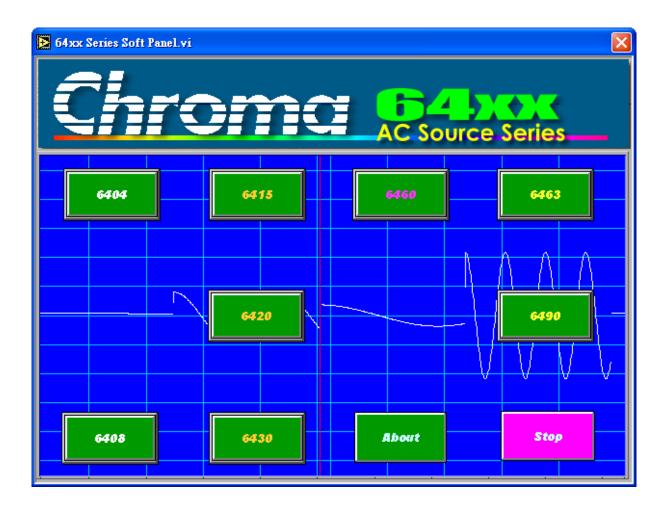

Version 1.0 October 2012

## **Legal Notices**

The information in this document is subject to change without notice.

Chroma ATE INC. makes no warranty of any kind with regard to this manual, including, but not limited to, the implied warranties of merchantability and fitness for a particular purpose. Chroma ATE INC. shall not be held liable for errors contained herein or direct, indirect, special, incidental or consequential damages in connection with the furnishing, performance, or use of this material.

#### CHROMA ATE INC.

66 Hwaya 1st Rd., Kueishan Hwaya Technology Park, Taoyuan County 33383, Taiwan

Copyright Notices. Copyright 2012 Chroma ATE INC., all rights reserved. Reproduction, adaptation, or translation of this document without prior written permission is prohibited, except as allowed under the copyright laws.

#### **Disclaimer and Intellectual Property Rights Statements**

Chroma ATE Inc. ("Chroma") provides you the deployment license disc, including National Instruments legally authorized software ("NI-VISA"); please note that any Copyrights, Trademarks, Know-How or other Intellectual Property Rights of NI-VISA are the property of National Instruments. Neither party shall copy, distribute, modify, resale or infringe any of National Instruments Intellectual Property Rights except receipt of the express and prior written permission of National Instruments. Any violations of National Instruments Intellectual Property Rights will be at your sole risk, Chroma bear no legal responsibility and will not be liable to you for any violations arising out of this statement. If you would like to obtain the license legally or receive any information of violation of this statement, please contact us or National Instruments.

## Warranty

All Chroma instruments are warranted against defects in material and workmanship for a period of one year after date of shipment. Chroma agrees to repair or replace any assembly or component found to be defective, under normal use during this period. Chroma's obligation under this warranty is limited solely to repairing any such instrument, which in Chroma's sole opinion proves to be defective within the scope of the warranty when returned to the factory or to an authorized service center. Transportation to the factory or service center is to be prepaid by purchaser. Shipment should not be made without prior authorization by Chroma.

This warranty does not apply to any products repaired or altered by persons not authorized by Chroma, or not in accordance with instructions furnished by Chroma. If the instrument is defective as a result of misuse, improper repair, or abnormal conditions or operations, repairs will be billed at cost.

Chroma assumes no responsibility for its product being used in a hazardous or dangerous manner either alone or in conjunction with other equipment. High voltage used in some instruments may be dangerous if misused. Special disclaimers apply to these instruments. Chroma assumes no liability for secondary charges or consequential damages and in any event, Chroma's liability for breach of warranty under any contract or otherwise, shall not exceed the purchase price of the specific instrument shipped and against which a claim is made.

Any recommendations made by Chroma for use of its products are based upon tests believed to be reliable, but Chroma makes no warranty of the results to be obtained. This warranty is in lieu of all other warranties, expressed or implied, and no representative or person is authorized to represent or assume for Chroma any liability in connection with the sale of our products other than set forth herein.

#### CHROMA ATE INC.

66 Hwaya 1st Rd., Kueishan Hwaya Technology Park, Taoyuan County 33383, Taiwan Tel: 886-3-327-9999 Fax: 886-3-327-2886 e-mail: info@chromaate.com

http://www.chromaate.com

## **Revision History**

The following lists the additions, deletions and modifications in this manual at each revision.

| Date      | Version | Revised Sections      |
|-----------|---------|-----------------------|
| Oct. 2012 | 1.0     | Complete this manual. |

## **Table of Contents**

| 1. | System Structure<br>1.1 Introduction                   |     |
|----|--------------------------------------------------------|-----|
|    | 1.2 Supported Hardware                                 |     |
|    | 1.3 Communication Interface                            |     |
|    | 1.4 Software & Hardware Requirements                   | 1-2 |
| 2. | Installation                                           | 2-1 |
|    | 2.1 Setting up the Soft Panel                          |     |
|    | 2.2 Installation Procedure                             |     |
|    | 2.2.1 Setting 64xx Series Soft Panel Installation Path | 2-2 |
|    | 2.2.2 Installing NI VISA                               |     |
|    | 2.3 Installing GPIB Interface Driver                   |     |
|    | 2.4 Uninstalling 64xx Series Soft Panel                |     |
| 3. | Starting 64xx Series Soft Panel                        | 3-1 |
|    | 3.1 Starting                                           |     |
|    | 3.2 Unit Control Window                                |     |
|    | 3.2.1 Function Key Description                         |     |

## 1. System Structure

This chapter explains the structure and functions of Chroma 64xx Soft Panel application. The supported instruments and communication interfaces are listed below so that the user can identify the required environment easily.

### 1.1 Introduction

This software is applicable to CHROMA AC Source 64xx Series only. The remote transmission between PC and AC Source must be active before using the software in order to communicate by commands.

The software application can perform internal parameter settings for AC Source and monitor the output measurement. Another feature of the application is to preview the simulated output waveform. Before sending the parameters set for voltage frequency, the screen will display an output waveform element for previewing the waveform. Once the waveform is confirmed by the user, the voltage will be sent. In addition the software is able to save the parameter settings so that user can open an existing file from hard disk for execution easily.

### 1.2 Supported Hardware

Chroma 64xx Series Programmable AC Sources contain the following models:

- a. 6404
- b. 6408
- c. 6415
- d. 6420
- e. 6430
- f. 6460
- g. 6463
- h. 6490

### 1.3 Communication Interface

There are two types of communication interfaces between PC and AC Sources:

- a. GPIB
- b. RS232

### 1.4 Software & Hardware Requirements

The soft panel program is quite large; therefore, the following PC software and hardware environments are suggested.

- Intel CPU 2GHz or above
- Microsoft Windows 98 (Second edition), XP
- 20GB hard disk space at least
- 256 MB memory at least
- VGA or SVGA color monitor
- PS2 mouse

## 2. Installation

First install the Chroma 64xx Soft Panel software to the hard disk on PC before using it. This chapter describes how to install the software on Windows step by step.

- Ensure there is at least 256MB or above hard disk space on PC.
- Insert the 64xx Series Soft Panel CD into the CD drive.

### 2.1 Setting up the Soft Panel

Place in the CD and execute the Setup.exe file in it to start the installation. The installation main screen appears as Figure 2-1. Both "Chroma 64xx Soft Panel" and "NI VISA Run Time Engine" need to be installed to connect the hardware for testing.

| Soft Panel Setup                                                                                                    |
|----------------------------------------------------------------------------------------------------|
| Chroma                                                                                                    |
| Note:                                                                                                    |
| Ensure the NI VISA Run Time Engine is installed before running Soft Panel.<br>Also ensure the NI-488.2 driver is installed before using GPIB card. |
|                                                                                                    |
| $10900010101000 \equiv 0000910900010101000 \equiv 0000910900010101000 \equiv 00009109000$                                                          |
| 64xx Series Soft Panel                                                                                                    |
| 00909019101 00001 (00909019101 0000 (00909019101 0000 0000                                                                                         |
| acesses ≡ consistences NI VISA Run Time Engine of ≡ occuss acesse ≡ occus                                                                          |
| 000091110001010001111 3000091110001010001111 3000091110001010001111 300009                                                                         |
| 101 E 11 1000090001 100009001 E 11 1000090001 100009001 E 11 1000090001 100009001 E 11                                                             |
| 0 10 10 10 10 10 10 10 10 10 10 10 10 10                                                                                                    |
| 10900010101000 🔳 0000910900010101EXIT = 0000910900010101000 🔳 00009109000                                                                          |
|                                                                                                    |
| Figure 2-1 Setting Up the Soft Panel                                                                                                    |

#### 2.2 Installation Procedure

Click 64xx Series Soft Panel and the Soft Panel Installation Wizard is prompted as Figure 2-2 shows.

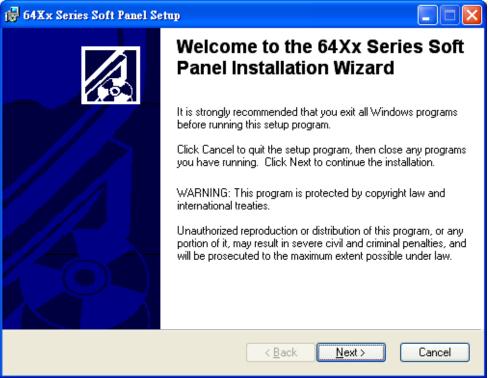

Figure 2-2 64xx Series Soft Panel Installation Wizard

#### 2.2.1 Setting 64xx Series Soft Panel Installation Path

Click **Next>** it will prompt the setup window as Figure 2-3 shows.

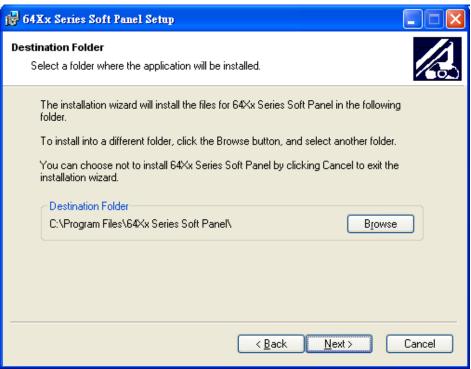

Figure 2-3 Setting the Installation Path for 64xx Series Soft Panel

- As Figure 2-3 shows, the program is default installed in C:\Program Files directory. If the directory path needs to be changed, click **Browse** and specify the path for installation.
- Click Next> to proceed with the installation as Figure 2-4 •

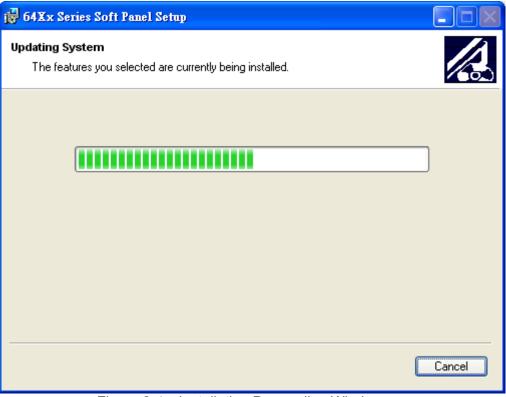

Figure 2-4 Installation Proceeding Window

■ When the installation is done, the window appears as Figure 2-5.

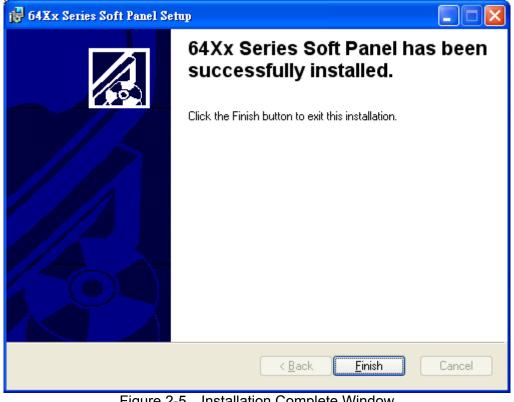

Figure 2-5 Installation Complete Window

#### 2.2.2 Installing NI VISA

The Soft Panel installation disk has NI VISA Run Time Engine 3.0 and 4.1 (default installation version) placed in NI directory. Though these two versions are tested valid by Chroma, the user still can follow the Operating System installed to select the suitable VISA version. Other related information, see the web site <u>http://www.ni.com/support/zht/</u>. Please ignore this section if NI VISA Run Time Engine driver has been installed.

1. To install NI VISA 4.1 driver, double-click **NI VISA Run Time Engine** in Figure 2-1 and after the program is initialized, it will prompt the installation as Figure 2-6 shows.

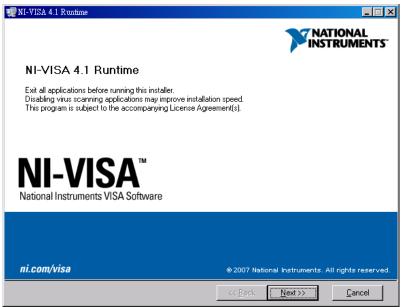

Figure 2-6 Installation Window of NI VISA Ver. 4.1 Driver

 It is suggested to end the other running applications first, and then click Next >> to start the installation. It will enter into the next installation procedure and ask the user for installation path as Figure 2-7 shows.

| 🐙 NI-VISA 4.1 Runtime                                                                                                    | ×                 |
|----------------------------------------------------------------------------------------------------|-------------------|
| Destination Directory<br>Select the primary installation directory.                                                                               |                   |
| National Instruments software will be installed in a subfolder of the following.<br>different folder, click the Browse button and select another. | To install into a |
|                                                                                                    |                   |
| Destination Directory<br>CAProgram Files/Mational Instruments/                                                                                    | Browse            |
|                                                                                                    | Next >>           |

Figure 2-7 Setting Destination Directory for Installation

3. Follow the prompt message to click **Next >>** and complete the installation procedure as Figure 2-8.

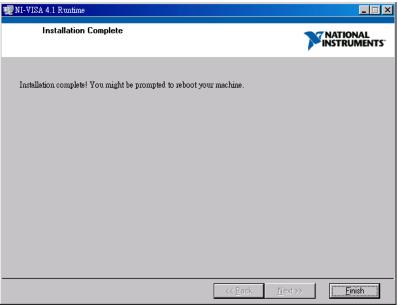

Figure 2-8 Installation Complete Window

 Whenever the Operating System is updated, the supported NI VISA driver has to be updated as well. Please visit the web site <u>http://www.ni.com/support/zht/</u> to see the associated link for download.

#### 2.3 Installing GPIB Interface Driver

Follow the steps listed in the User's Manual of GPIB Interface Driver for installation.

#### 2.4 Uninstalling 64xx Series Soft Panel

To remove the 64xx Series Soft Panel, it is suggested to click **Start** $\rightarrow$ **Settings** $\rightarrow$ **Control Panel** $\rightarrow$ **Add/Remove Programs** to uninstall the related programs.

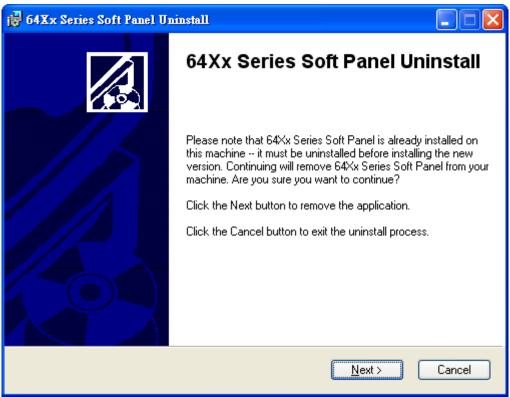

Figure 2-9 Removing 64xx Series Soft Panel

## 3. Starting 64xx Series Soft Panel

### 3.1 Starting

After the installation is done, click [Start]  $\rightarrow$  [Programs] $\rightarrow$  [64xx Series Soft Panel] will prompt the start window as Figure 3-1 shows.

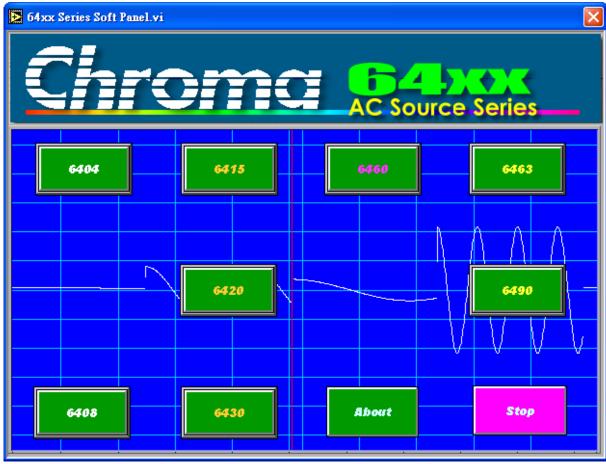

Figure 3-1 64xx Series Soft Panel Start-up Window

Description of Function Keys:

- 6404: Click it to enter into the control mode when using the AC Source of Chroma 6404.
- 6408: Click it to enter into the control mode when using the AC Source of Chroma 6408.
- 6415: Click it to enter into the control mode when using the AC Source of Chroma 6415.
- 6420: Click it to enter into the control mode when using the AC Source of Chroma 6420.
- 6430: Click it to enter into the control mode when using the AC Source of Chroma 6430.
- 6460: Click it to enter into the control mode when using the AC Source of Chroma 6460.
- 6463: Click it to enter into the control mode when using the AC Source of Chroma 6463.
- 6490: Click it to enter into the control mode when using the AC Source of Chroma 6490.
- About: Click it to check the version number. •
- Stop: Quit the execution program.

### 3.2 Unit Control Window

When one of the above function keys is clicked, it will enter into the unit control window as Figure 3-2 shows. Click 6430 for instance:

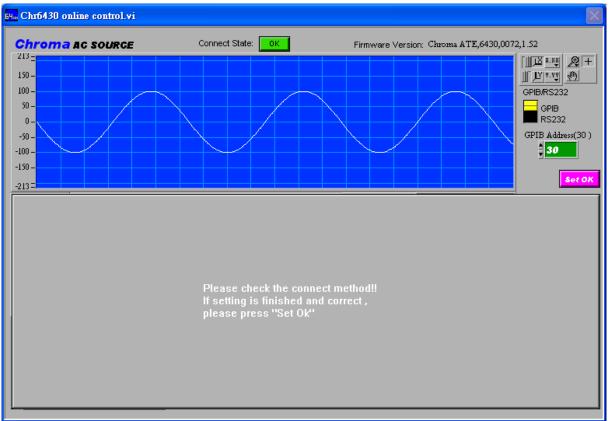

Figure 3-2 Initial Window of Unit Control

First select the communication interface and set the correct protocol parameters, for example Address for GPIB, and Com Port, Baud Rate and Parity for RS232 as Figure 3-3 shows. Press **Set OK** when the setting is done to enter into the screen as Figure 3-4 shows. To modify the communication protocol or parameter, it is necessary to exit the control panel and re-enter again.

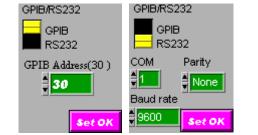

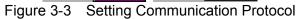

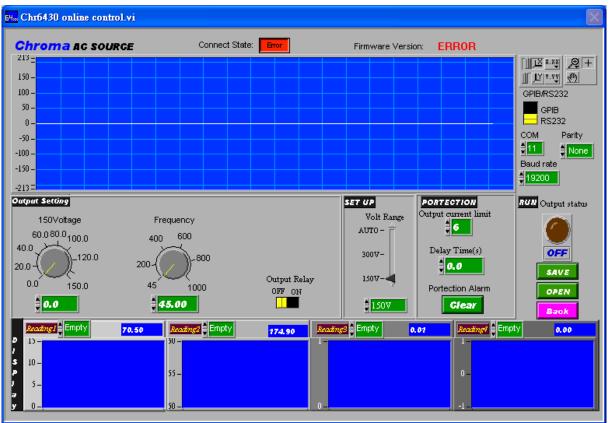

Figure 3-4 Main Control Panel

Check if the instrument is connected in the unit control initial window. If yes, the Firmware Version number will appear as Figure 3-5 shows such as Chroma ATE,6430,0072 ,1.52.

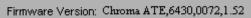

Figure 3-5 Firmware Version on the Unit Control Initial Window

If the instrument is not connected, ERROR will appear instead of Version no. as Figure 3-6 shows:

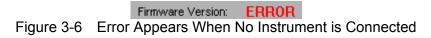

Check if the communication interface and its parameter settings are correct when error appears.

#### 3.2.1 Function Key Description

1. Simulation Output Window:

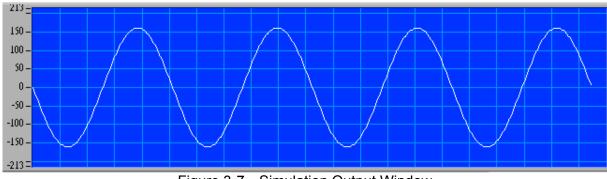

Figure 3-7 Simulation Output Window

The main function of this window is: It is able to predict the present output status once the input is changed before the instrument output is not turned on. The function is similar to a DSO that is connected to the instrument output terminal. It can simulate the changes between the settings and output at any time so that users can easily know if the settings are correct or meet the requirements.

This window simulates the result with or without output voltage from the instrument.

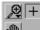

Graph tools 🖄 : There are normal 🐂, zoom in 🎉 and move 🐚 as explained below.

- Normal 🖶: No action will be performed on Waveform Chart. Click the button will return to normal.
- Zoom In 🔀: It has 5 zoom in and 1 zoom out functions as the figure shown below. The

yellow part in and and can zoom in partially by click-and-drag the mouse. The the means to zoom in the area clicked by the mouse while the means to zoom out the area clicked by the mouse.

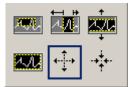

Move 🔊: Select this function can move the waveform up and down or left and right by click-and-hold Waveform, which means to change the view position but not the scale.

2. Output Setting: There are Voltage, Frequency and Output Relay 3 parameters for setting.

Voltage: It sets the output voltage.

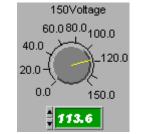

Figure 3-8 Setting Output Voltage

Frequency: It sets the output frequency.

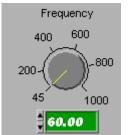

Figure 3-9 Setting Output Frequency

**Output Relay**: This is to set the Output Relay to ON or OFF. If it sets to OFF, the Relay hookup sound will be heard when the Output is On every time. The release sound can be heard when the Output is OFF. (Not valid for model 6404 and 6408.)

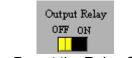

Figure 3-10 Preset the Relay ON or OFF

3. SET UP:

Voltage Range: The Volt Range sets the instrument voltage ranges to AUTO, 300V or 150V. The user can hear the Relay switch sound. If Auto is set, the output Relay is defined by the voltage set. If output 120V is set, the Relay will switch at 150V. It will affect the output current level. Auto range is not valid for model 6460, 6463 and 6490.

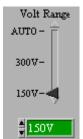

Figure 3-11 Setting the Output Voltage Range

4. RUN: It sets the Output Status to ON or OFF to control the instrument for sending out voltage. The Display area has readings returned only when the Output Status is ON.

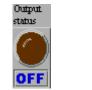

#### Figure 3-12 Voltage Output Button

5. Protection: There Output current limit, Delay time, and Clear for selection. Output current limit: It sets the maximum limit of output current. It goes into protection mode when the limit is exceeded.

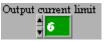

Figure 3-13 Setting the Output Current Maximum Limit

Delay Times(s): It sets the time delayed for the instrument to alarm when the output current exceeds the limit.

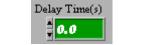

Figure 3-14 Setting the Time Delayed

Alarm: It clears the alarm.

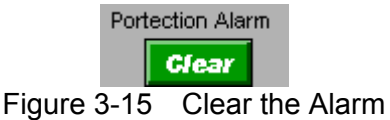

6. Back: Click this button to exit the execution window and return the previous one.

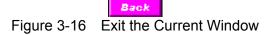

7. Display: It displays the read back readings. This function only activates when the Output status is ON.

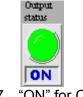

Figure 3-17 "ON" for Output Status

Select the reading by clicking the mouse as Figure 3-18 shows on Reading1~Reading4 to monitor the voltage.

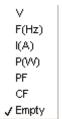

Figure 3-18 Selecting the Measured Output Voltage for Reading to Read Back

Waveform Chart: It displays the readings chart that recorded 100 dots. The interval of each dot is read back in the fastest speed.

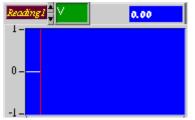

Figure 3-19 Display of Readings

8. Save: Click this button as Figure 3-20 shows can save the current settings to a .fixed file. This function allows users to open the saved .fixed file to save the setting procedures.

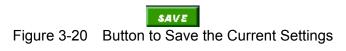

If the user wishes to save the parameters used presently in the 6430 Soft Panel so that

they can be opened directly, click **SAVE** to open a dialog box as Figure 3-21 shows. Select the path for storing the file and give it a filename (the file extension .6430fixed will be added according to model no.) Users can use this function to save the settings to different files and they may take some hard disk space. Various files may be saved as long as the disk space is big enough.

| Choose file to w | rite.        |                    |            |   |       | ? 🛛        |
|------------------|--------------|--------------------|------------|---|-------|------------|
|                  | 向 Soft Panel |                    | ~          | 0 | ø 🖻 🖪 | <b>∷</b> - |
|                  |              |                    |            |   |       |            |
| B                |              |                    |            |   |       |            |
| <b>&gt;</b>      |              |                    |            |   |       |            |
| <b>9</b>         |              |                    |            |   |       |            |
| <b>S</b>         |              |                    |            |   | 1     |            |
|                  |              | Intitle.6430fixed  | C1005 11   |   | ~     | OK         |
|                  | Ľ            | Custom Pattern (*. | 643Ufixed) |   | *     | Cancel     |

Figure 3-21 Dialog Box for Saving Parameters File

9. Open: Click this button as Figure 3-22 shows can open the file (with extension .6430fixed) saved in hard disk. This can simplify the parameter input and avoid errors from occurring.

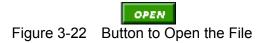

| Choose file to w | eat.                         | ? 🔀    |
|------------------|------------------------------|--------|
|                  | 🔁 Soft Panel 🕑 🗇 📂 🛄 -       |        |
| Ø                | Test1.6430fixed              |        |
|                  |                              |        |
|                  |                              |        |
|                  |                              |        |
| <b>§</b>         |                              |        |
|                  | Untitle.6430fixed            | OK     |
|                  | Custom Pattern (*.6430fixed) | Cancel |

Figure 3-23 Dialog Box for Opening a File

#### 6460:

6460 is a series output model with voltage output up to 500V.

Phase Select: Parallel or Series. When Series is selected and Voltage Range is set to 300V, the Voltage setting range is 0~250V. If it sets to 250, the series output can up to 500V output.

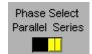

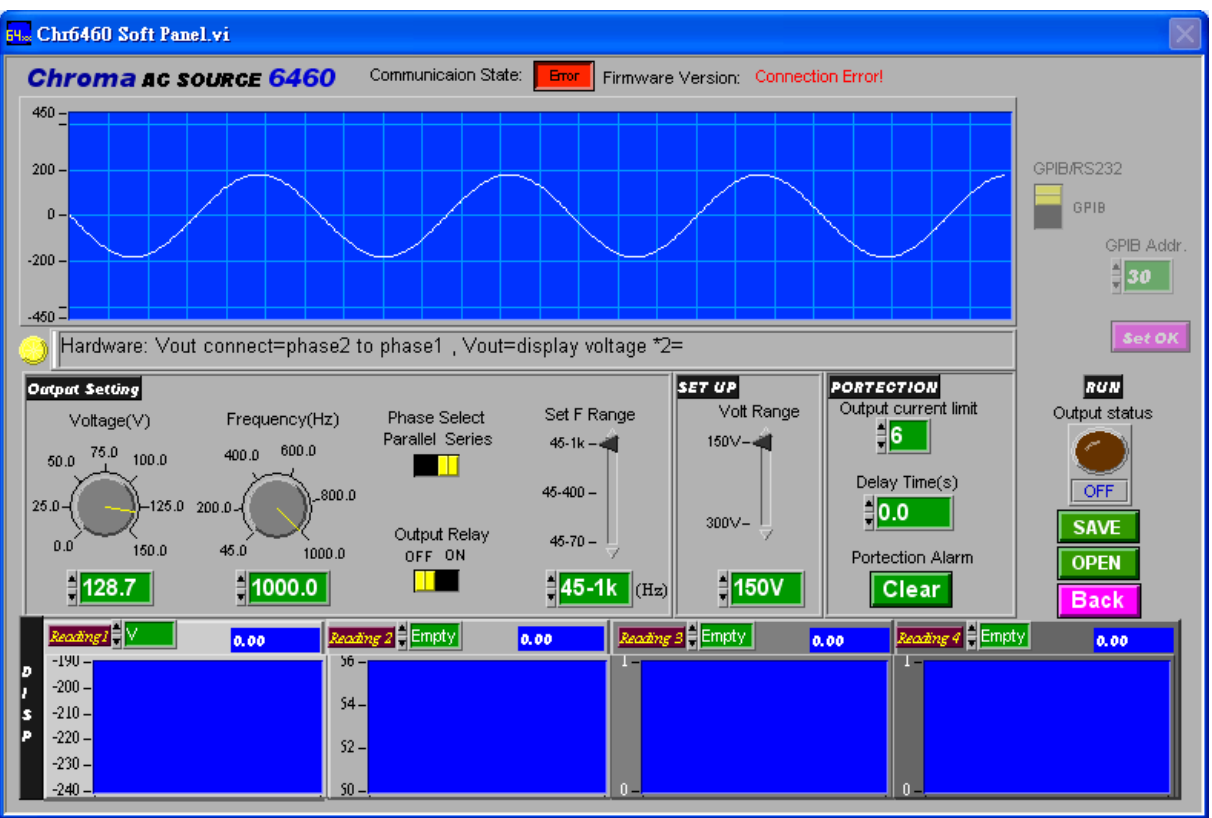

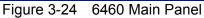

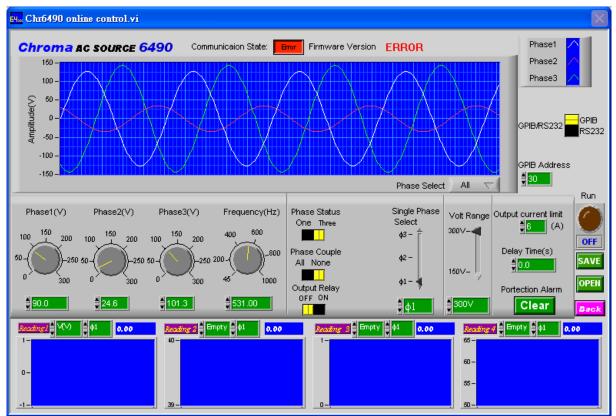

Figure 3-25 6490 Main Panel

#### Discrepancies among 6430, 6460 and 6490:

1. The setting range of frequency for model 6460 and 6463: 45-1000Hz.

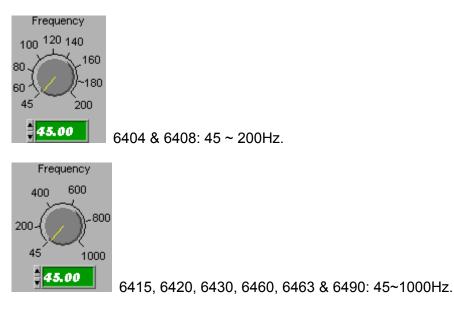

2. Model 6460 has additional Series and Parallel selections.

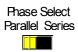

When Series is selected and the Voltage Range is in 300V, the voltage setting range is 0  $\sim$  250V and voltage output range is 0  $\sim$  500V.

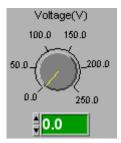

3. Model 6460, 6463 and 6490 have no Auto in Voltage Range.

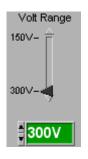

6460, 6463, 6490 Voltage Range: 150V, 300V.

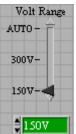

6404, 6408, 6415, 6420, 6430 Voltage Range: 150V, 300V, Auto.

4. The Reading Display of model 6463 and 6490 has additional  $\psi$ 1~ $\psi$ 3 for selection.

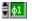

5. 6490 has 3-phase voltage output. It has an extra Phase status for selection. Phase Couple will appear for setting when Three is set. It can set 3 different phases of output voltages when None is selected.

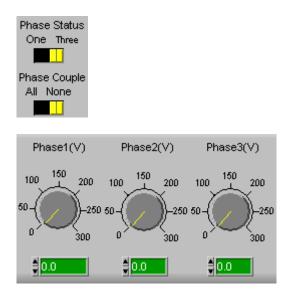

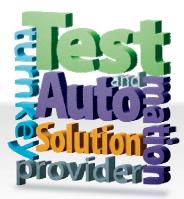

CHROMA ATE INC. 致茂電子股份有限公司 66 Hwaya 1st Rd. Kuei-shan Hwaya Technology Park Taoyuan County 33383, Taiwan 33383 台灣桃園縣龜山鄉 華亞科技園區華亞一路 66 號 T +886-3-327-9999 F +886-3-327-8898 Mail: info@chromaate.com http://www.chromaate.com